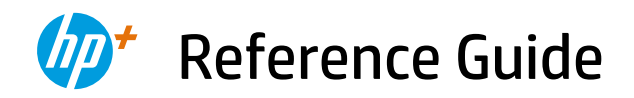

Guide de référence Guía de referencia

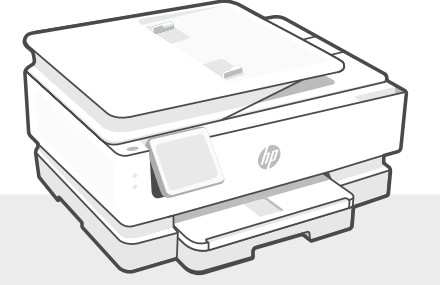

# HP ENVY Inspire

7900e series

### **Control Panel**

### **Dashboard**

Open the Dashboard by touching or swiping at the top of the display to access printer tasks and status.

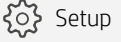

(( $\uparrow$ )) Wireless

**<dll**ll Quiet mode

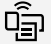

Wi-Fi Direct

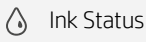

- **N** HP EcoSolutions
- Back
- 夼 Home
- $\boldsymbol{\mathcal{P}}$ Help

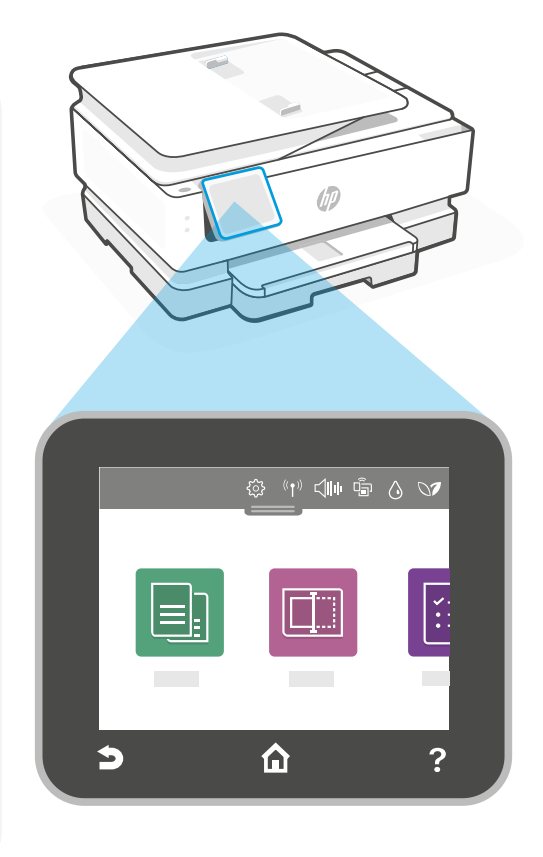

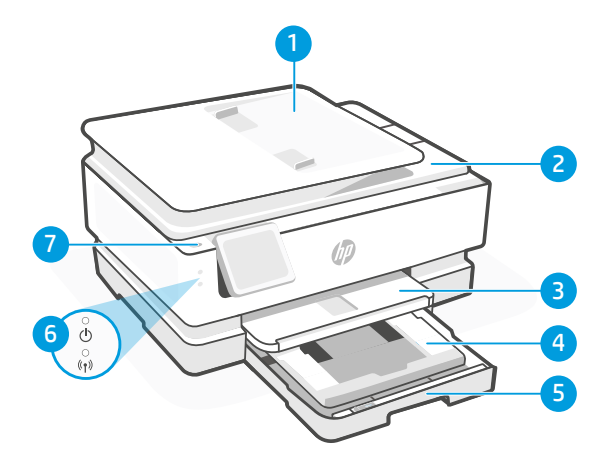

### **Printer Features**

- 1 Automatic document feeder
- 2 Scanner lid
- **3** Output trav
- 4 Photo tray (4x6, 5x5, 5x7 inches)
- 5 Main tray (Letter/A4, 4x12 inches photo)
- 6 Power light and Wi-Fi light
- 7 Power button

### **Do not use USB for setup**

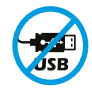

Printers with a label covering the USB port must be set up with HP Smart and an Internet connection. After setup, you can print using a USB cable if needed, but the printer must also remain connected to the Internet.

# English

### **Printer updates**

Automatic firmware updates are turned on for this printer. To change this setting, see the online product user guide at **[hp.com/support](https://www.hp.com/support)**. View the HP Privacy Policy and information on data collection at [hp.com/privacy](https://www.hp.com/privacy)

### **Help and tips for Wi-Fi and connectivity**

If the software is unable to find your printer during setup or post setup, check the following conditions to resolve the issue.

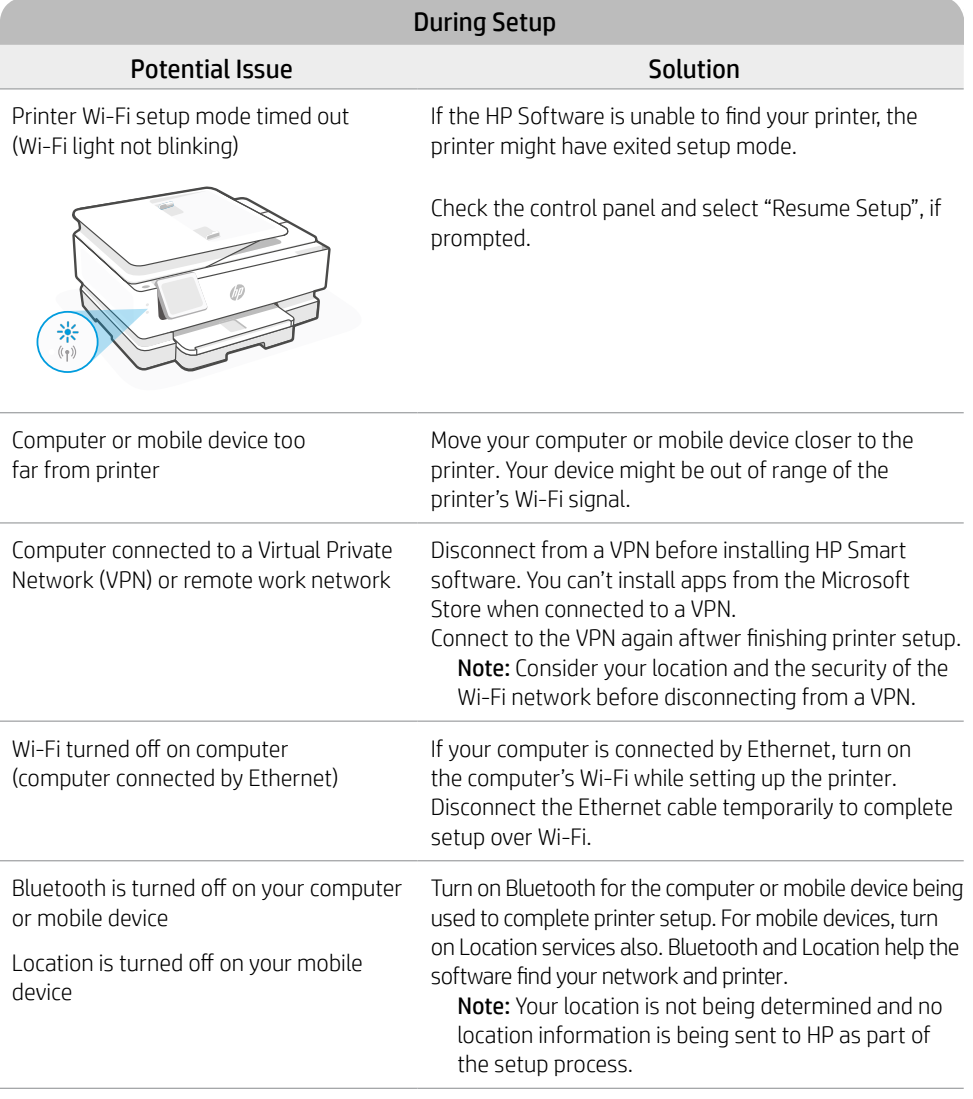

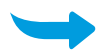

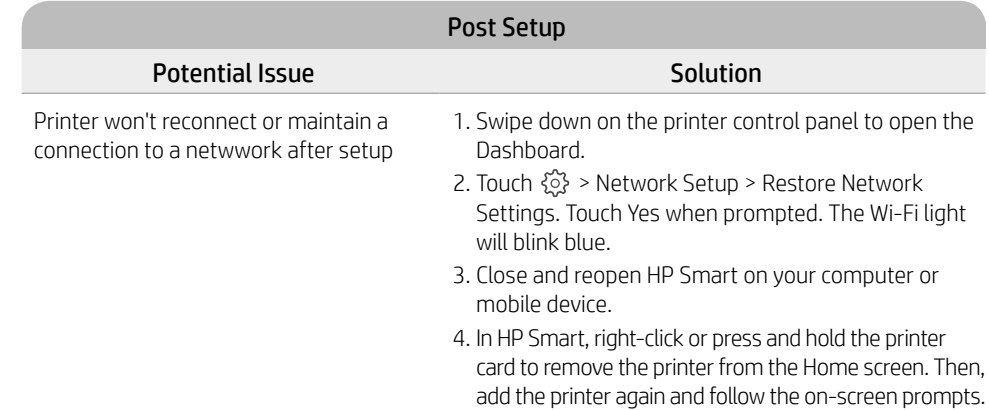

### **Printer hardware setup information**

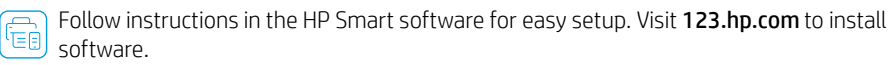

### **Install cartridges**

1. Make sure the scan lid is closed. Open the front door and then lift the cartridge access door (as shown). Caution: Do not grab or squeeze the automatic document feeder when lifting the door.

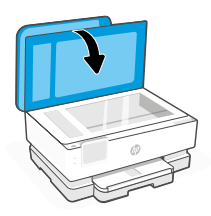

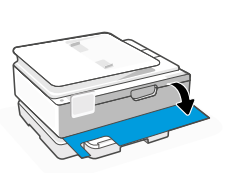

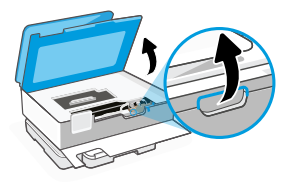

- 2. Remove the protective tape on both cartridges. Do not touch the contacts under the tape.
- 3. Rotate the cartridges so the taller end faces towards the printer. Insert the cartridges and click into place.

4. Close the carriage access door and front door when finished.

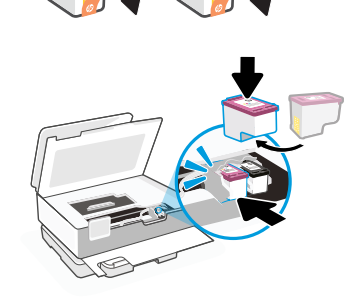

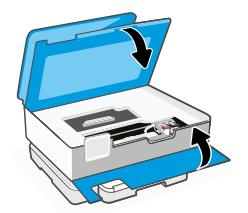

### 4. Close the main tray. Pull out the

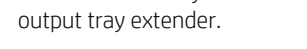

The information contained herein is subject to change without notice.

## **Load Letter or A4 paper**

1. Open the main tray.

2. Push in the photo tray to access the main tray.

- 3. Slide out the paper guides. Load Letter or A4 paper. Push paper all the way into the tray and adjust the guides.
	-

**Help and Support**

For printer troubleshooting and videos, visit the HP support site. Enter your model name to

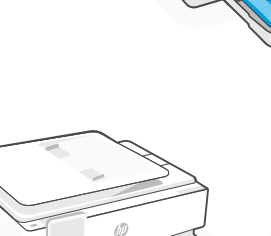

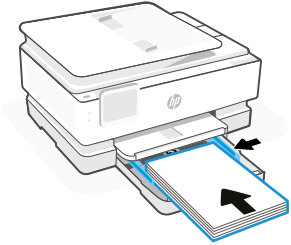

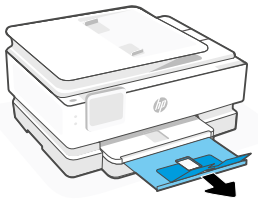

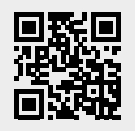

find the printer. **[hp.com/support](https://www.hp.com/support)**

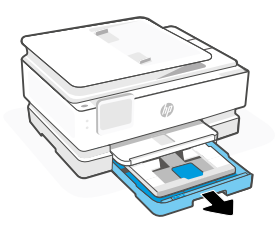

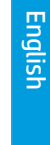

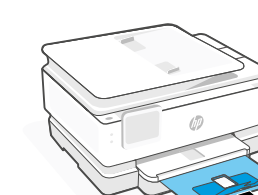

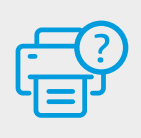

### **Panneau de commande**

### Tableau de bord

Ouvrez le tableau de bord par un mouvement d'effleurement ou de glissement en haut de l'écran pour accéder aux tâches et à l'état de l'imprimante.

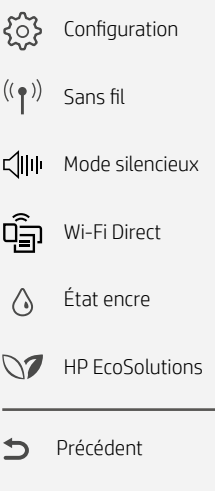

Accueil

क़

Aide

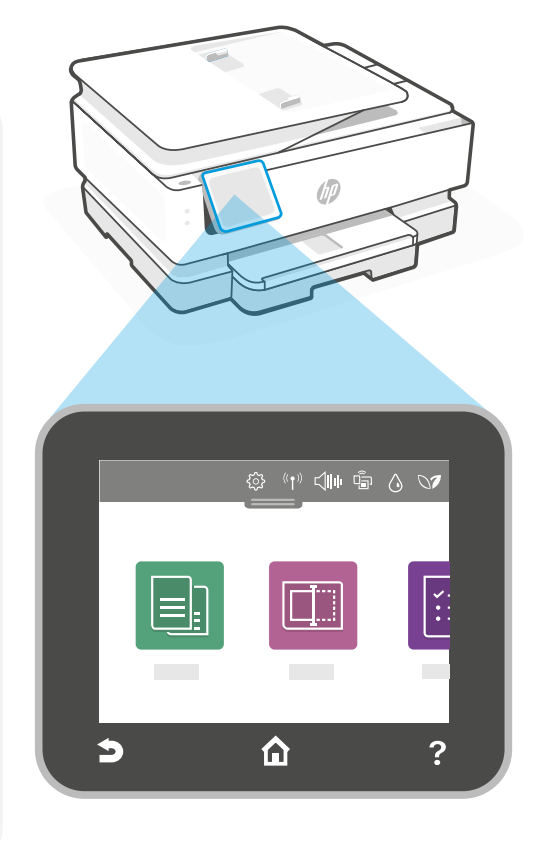

### **Caractéristiques de l'imprimante**

- 1 Bac d'alimentation automatique
- 2 Capot du scanner
- 3 Bac de sortie
- 4 Bac photo (4x6, 5x5, 5x7 pouces)
- 5 Bac principal (format lettre/A4, photo 4x12 pouces)
- 6 Voyant Alimentation et Voyant Wi-Fi
- 7 Bouton Marche/Arrêt

### **N'utilisez pas le port USB pour la configuration**

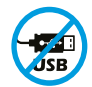

7

6

ŏ

Les imprimantes dotées d'une étiquette recouvrant le port USB doivent être configurées avec HP Smart et une connexion Internet. Après la configuration, vous pouvez imprimer à l'aide d'un câble USB si nécessaire, toutefois l'imprimante doit rester connectée à Internet.

 $\overline{a}$ 

4 5

3

**6**

# Français

### **Mises à jour Imprimante**

Les mises à jour automatiques du microprogramme sont activées pour cette imprimante. Pour modifier ce paramètre, consultez le guide de l'utilisateur en ligne à l'adresse [hp.com/support](https://www.hp.com/support). Consulter la Politique de confidentialité HP et les informations sur la collecte des données sur le site [hp.com/privacy](https://www.hp.com/privacy)

### **Aide et conseils pour le Wi-Fi et la connectivité**

Si le logiciel ne parvient pas à trouver votre imprimante pendant ou après la configuration, vérifiez les conditions suivantes pour résoudre le problème.

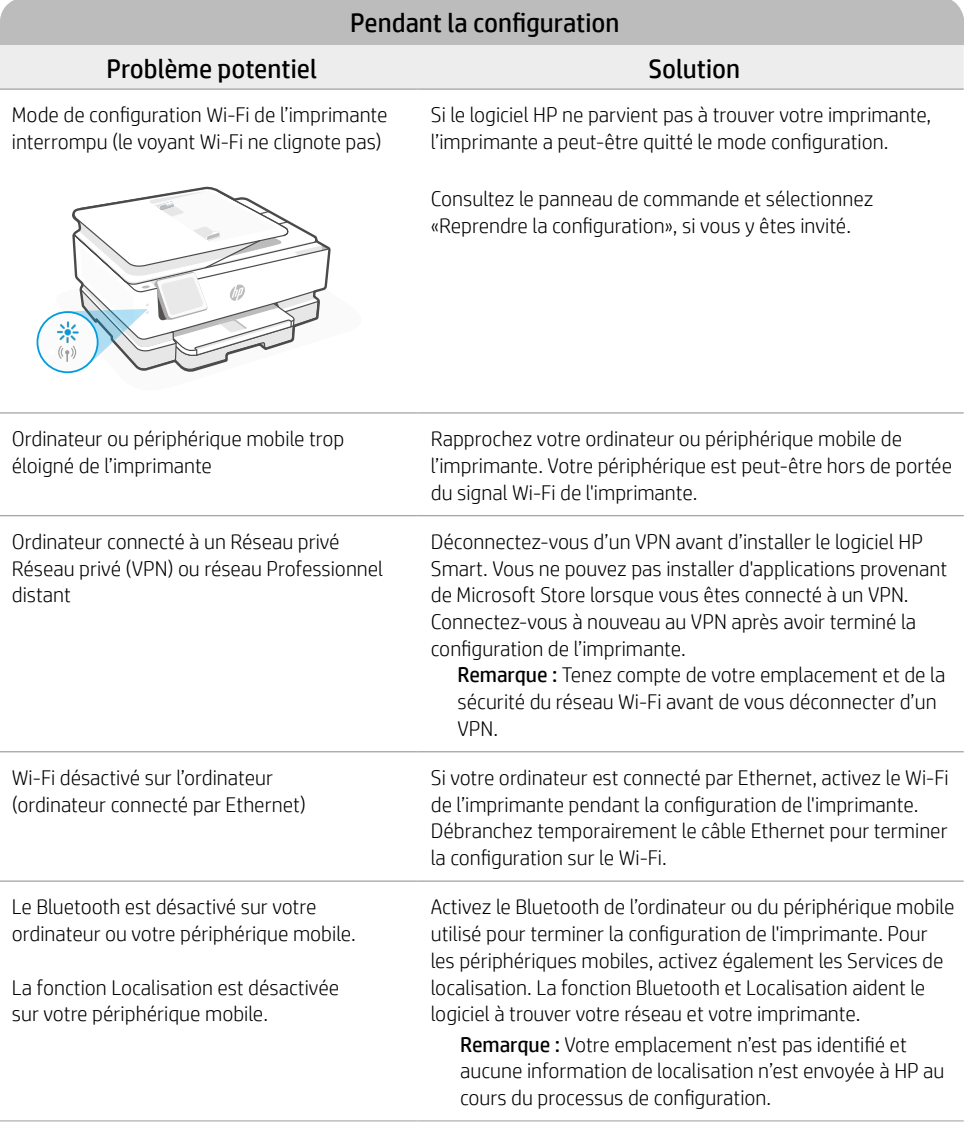

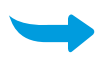

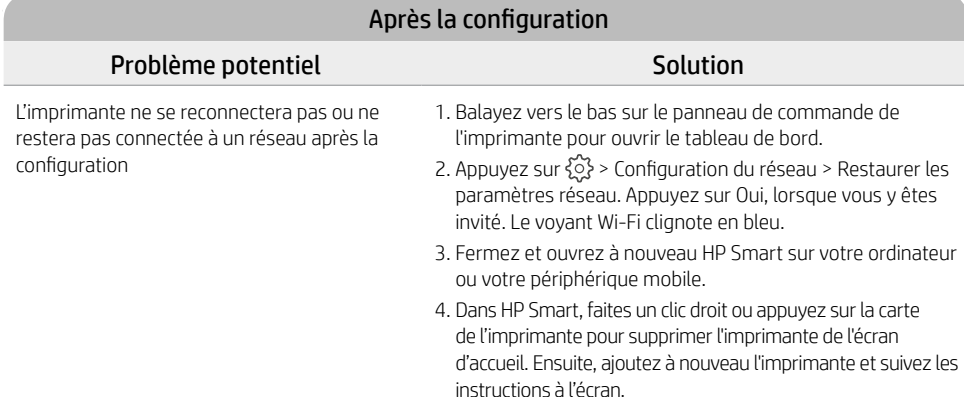

### **Informations de configuration du matériel de l'imprimante**

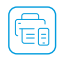

Suivez les instructions du logiciel HP Smart pour une configuration facile. Visitez le site [123.hp.com](https://123.hp.com) pour  $\boxed{\widehat{\Xi} \choose \widehat{\Xi} \square}$  Suivez ies model.

### **Installation des cartouches**

1. S'assurer que le couvercle du scanner est fermé. Ouvrir la porte avant puis lever la porte d'accès à la cartouche (suivant les indications).

Attention : ne pas saisir ni coincer l'alimentation automatique du document en levant la porte.

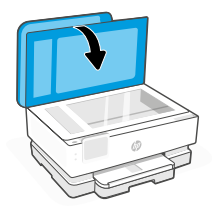

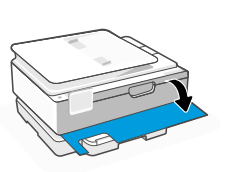

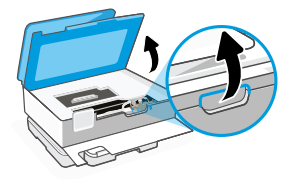

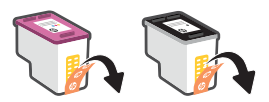

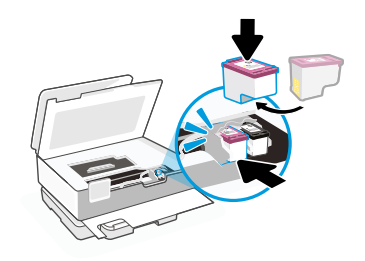

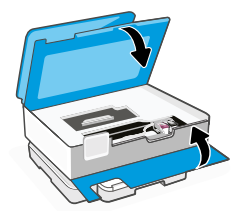

- 2. Retirez le film protecteur sur les deux cartouches. Ne touchez pas les contacts situés sous le film.
- 3. Faites pivoter les cartouches de manière à ce que l'extrémité plus haute se retrouve face à l'imprimante. Insérez les cartouches et enclenchez-les en place.

4. Fermez la porte d'accès aux cartouches ainsi que la porte avant lorsque vous avez terminé.

Les informations contenues dans ce document peuvent faire l'objet de modifications sans préavis.

### **Charger du papier de format lettre ou A4**

1. Ouvrez le bac principal.

2. Pousser le bac photo pour accéder au bac principal.

3. Tirez les guides papier vers l'extérieur. Charger du papier de format lettre ou A4. Pousser le papier sur toute sa longueur pour l'insérer dans le bac puis régler les guides.

4. Fermez le bac principal. Dépliez l'extension du bac de sortie.

**Aide et support**

Pour consulter le dépannage et des vidéos, rendezvous sur le site d'assistance HP. Saisissez le nom de modèle pour retrouver l'imprimante. **[hp.com/support](https://www.hp.com/support)**

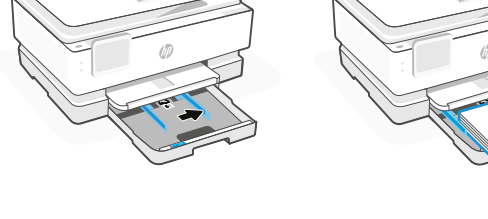

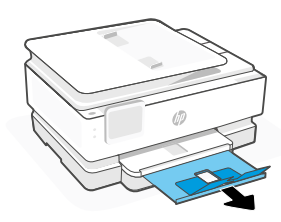

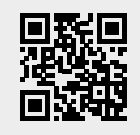

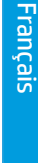

### **Panel de control**

Panel principal

Abra el panel principal tocando o deslizando la parte superior de la pantalla para acceder a las tareas y al estado de la impresora.

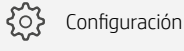

 $((\gamma))$ Inalámbrico

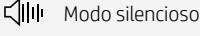

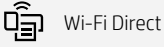

Estado de la tinta  $\triangle$ 

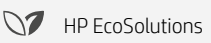

- Atrás
- Inicio 奇
- 7 Ayuda

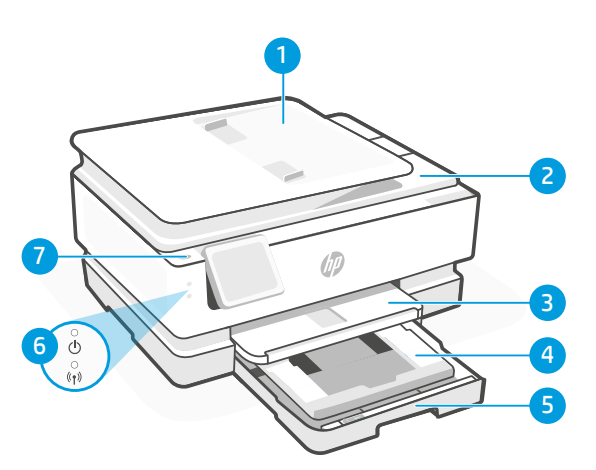

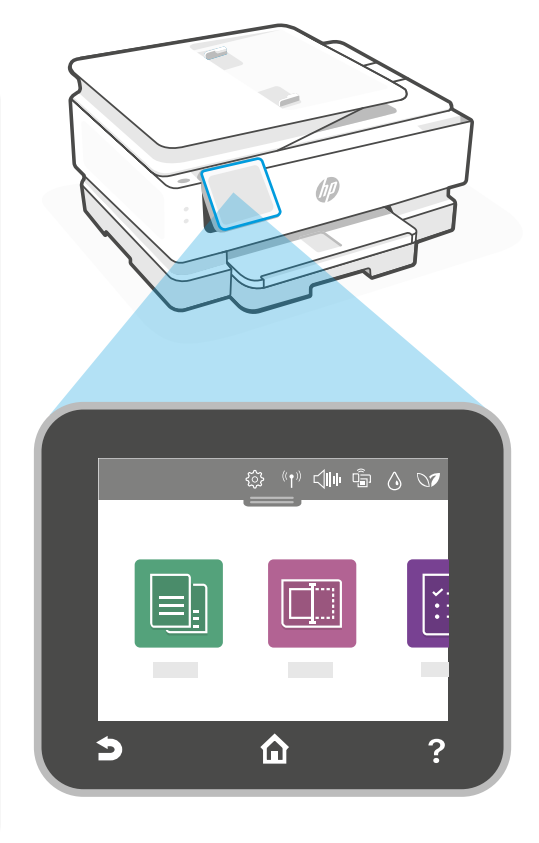

### **Características de la impresora**

- 1 Alimentador automático de documentos
- 2 Tapa del escáner
- 3 Bandeja de salida
- 4 Bandeja de fotografías (4x6, 5x5, 5x7 pulgadas)
- 5 Bandeja principal (Carta/A4, foto de 4x12 pulgadas)
- 6 Luz de encendido y luz de Wi-Fi
- 7 Botón de encendido

### **No emplee el USB para la configuración**

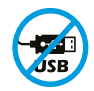

Las impresoras que presentan una etiqueta que cubre el puerto USB deben configurarse con HP Smart y una conexión a Internet. Una vez que haya finalizado la configuración, podrá imprimir utilizando un cable USB si es necesario; no obstante, la impresora debe seguir conectada a Internet.

# Español **11**Español

### **Actualizaciones de la impresora**

Esta impresora tiene las actualizaciones de firmware automáticas activadas. Para cambiar este ajuste, consulte la guía de usuario del producto en línea disponible en [hp.com/support](https://www.hp.com/support). Si desea información sobre la Política de Privacidad de HP y la recopilación de datos, visite [hp.com/privacy](https://www.hp.com/privacy)

### **Ayuda y consejos para la Wi-Fi y la conexión**

Si el software no puede encontrar su impresora durante o después de la configuración, compruebe las siguientes condiciones para resolver el problema.

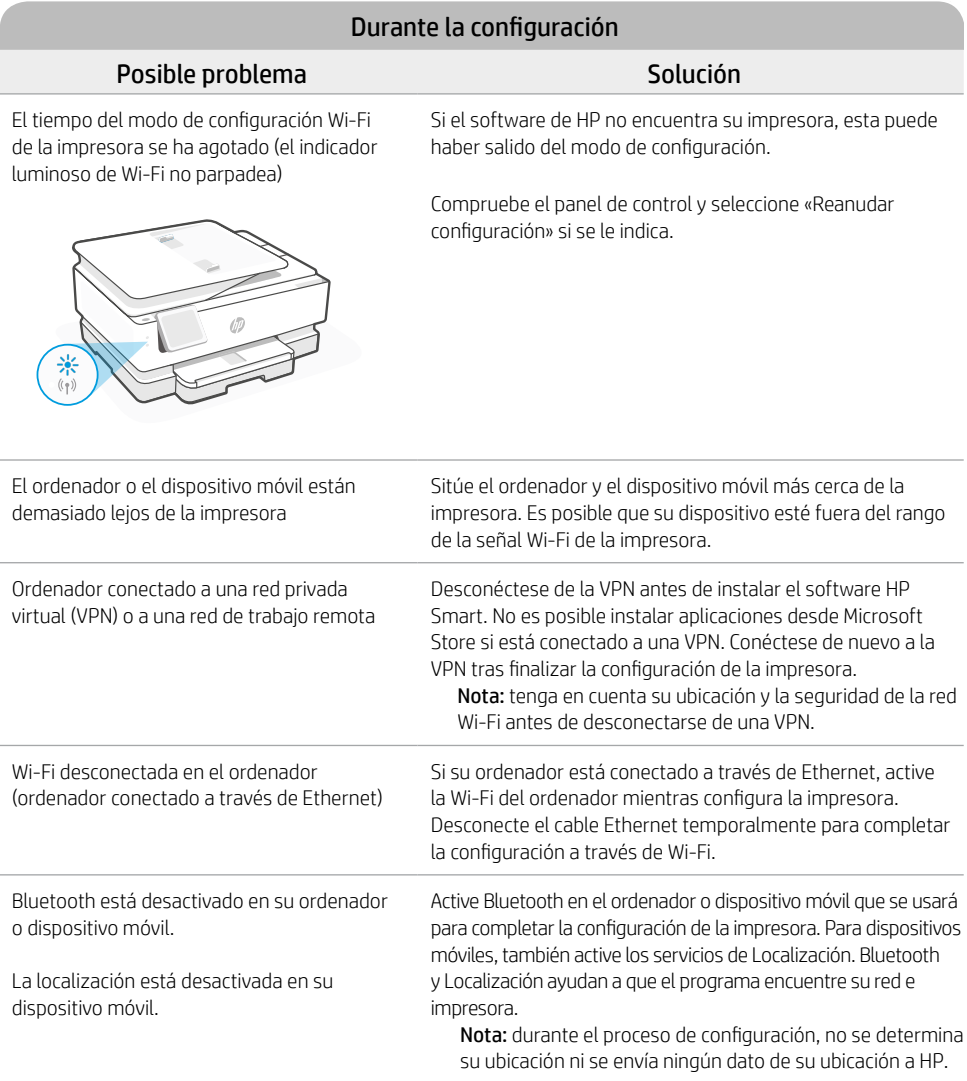

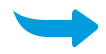

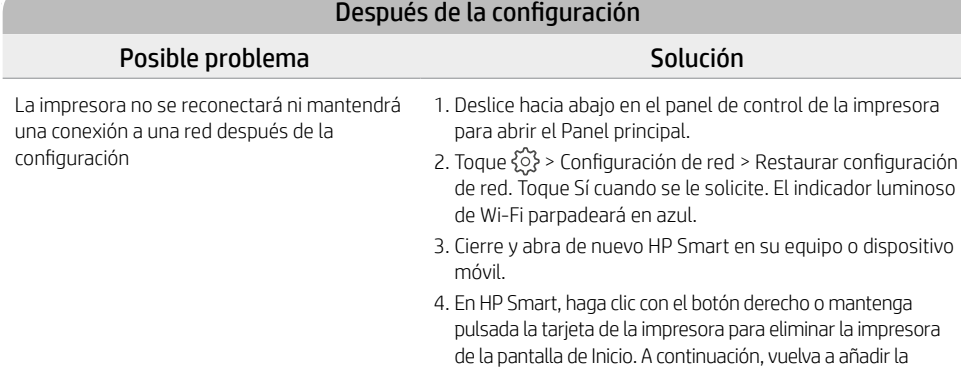

### **Información de configuración del hardware de la impresora**

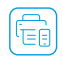

Siga las instrucciones del software HP Smart para realizar la configuración. Visite [123.hp.com](https://123.hp.com) para instalar el software.

### **Instalar cartuchos**

1. Asegúrese de que la tapa del escáner esté cerrada. Abra la puerta frontal y luego abra la puerta de acceso a los cartuchos (como se muestra).

Precaución: No agarre ni apriete el alimentador automático de documentos al levantar la puerta.

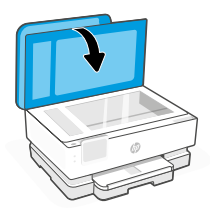

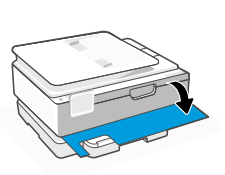

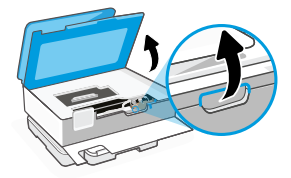

impresora y siga las indicaciones que aparecen en pantalla.

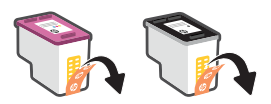

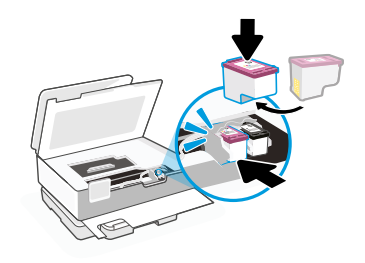

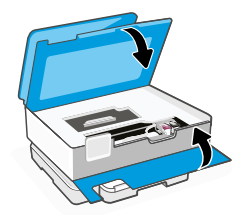

- 2. Retire la cinta protectora de los dos cartuchos. No toque los contactos que hay debajo de la cinta.
- 3. Gire los cartuchos de modo que el xtremo más alto mire hacia la impresora. Introduzca los cartuchos en su posición (escuchará un clic).

4. Cierre la puerta de acceso a los cartuchos y la puerta frontal cuando haya finalizado.

4. Cierre la bandeja principal. Tire del extensor de la bandeja de salida.

2. Empuje la bandeja de fotografías para acceder a la bandeja principal.

3. Deslice las guías hacia fuera. Cargue papel Carta o A4 Introduzca el papel por completo en la bandeja y ajuste las guías.

La información aquí contenida está sujeta a cambios sin previo aviso.

### **Cargue papel Carta o A4**

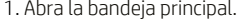

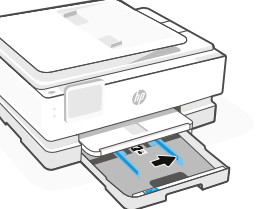

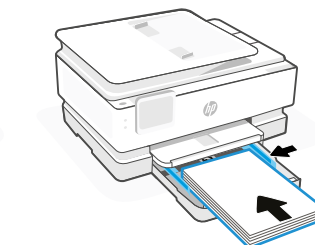

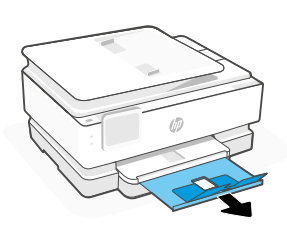

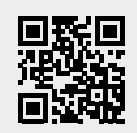

impresora. **[hp.com/support](https://www.hp.com/support)**

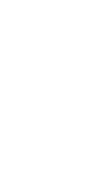

Español

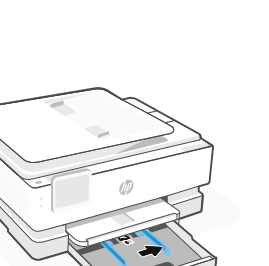

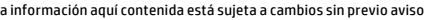

**Ayuda y soporte**

Para información sobre cómo solucionar problemas y ver vídeos, visite el sitio web de soporte de HP. Introduzca el nombre del modelo para encontrar su

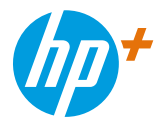

© Copyright 2021 HP Development Company, L.P.

Microsoft and Windows are either registered trademarks or trademarks of Microsoft Corporation in the United States and/or other countries. Mac, OS X, macOS, and AirPrint are trademarks of Apple Inc., registered in the U.S. and other countries. Android is a trademark of Google LLC. iOS is a trademark or registered trademark of Cisco in the U.S. and other countries and is used under license.

Microsoft et Windows sont soit des marques soit des marques déposées de Microsoft Corporation aux États-Unis et/ou dans d'autres pays. Mac, OS X, macOS et AirPrint sont des marques déposées d'Apple, Inc. aux États-Unis et dans d'autres pays. Android est une marque de Google LLC. iOS est une marque déposée de Cisco aux États-Unis et dans d'autres pays et est utilisée dans le cadre d'une licence.

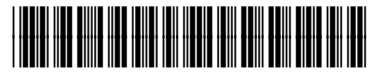

1W2Y8-90049

**EN FR ES**

Printed in Thailand Imprimé en Thaïlande Impreso en Tailandia